# Model DV824 Owner's manual (V1.20 supplement)

# Fostex is pleased to bring you DVD-R/RW and CD-R/ RW record and playback capability with version 1.20.

## DV824 Version 1.20 Operation Instruction

Beside DVD-RAM disks, DVD-R/RW and CD-R/RW media can now be used as a destination disk for the file copy function. As the writing method is "At Once", you cannot edit or add any contents, once you finalized the DVD-R/RW and CD-R/RW.

**Note:** DV824 cannot record audio data directly to DVD-R/RW or CD-R/RW. The files have to be recorded on the HD first. They can then be copied to the disk as follows.

# Preparation

You need to set the HD partition as the current drive, which you want to copy the data from. To set the HD as the master drive, press [SHIFT] then [FILE SEL] key to enter the Drive Select menu and choose the HD partition.

## Utility Menu "File Copy >"

By going to the **Disk Utility** Menu then **File Copy**, you will enter the first layer of File Copy mode. Here, the source drive is already fixed with the above procedure. You can choose the destination by the **[MENU] dial** and move on to the second layer by pressing the **[ENTER/YES]** key.

1<sup>st</sup> Layer

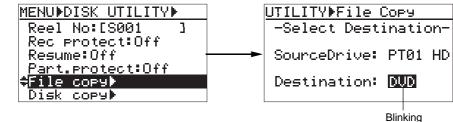

## Choose the files to be copied

In the second layer, you can choose what files are to be copied from the partition. Mark the file name and press the [**FILE SEL**] key. This will be indicated with a tick at the front of file name.

If you want to choose all the files in the partition, place the cursor to the "**<All Select>**" that is listed at the end of menu and press the [**FILE SEL**] key. This will show ticks on all the files. To de-select any of files chosen, press the [**FILE SEL**] key again upon highlighting the files with the cursor.

When you press the [ENTER/YES] key, the display will move to the third layer. If the target disk does not have enough space to have all the files copied, the display will show the warning message as "Over copy size" and take you back to the second layer.

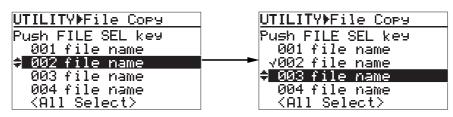

## File Copy

When File copy is in progress, the following display will appear. **3**<sup>rd</sup> Layer

Cont.

| UTILITY)File    | Сору       |  |  |  |
|-----------------|------------|--|--|--|
| PT01HD >>>      | DVD_       |  |  |  |
| Finish: ***M**S |            |  |  |  |
| Remain: **      | ** Mbyte - |  |  |  |
|                 |            |  |  |  |
| <b>P S</b> P    | 100%       |  |  |  |
|                 |            |  |  |  |

After the copy process is finished, it will now show the following display and finalize the disk in DVD-R/RW or CD-R/RW format.

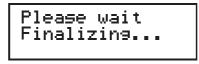

#### Note:

- 1. DVD-R/RW requires at least 1GB data area, which is 70mm in diameter. If the total file size to be copied is below 1GB, it will fill up with the lead out data. Thus, it takes a longer time to finalizing the disk. If a file size is smaller than 650MB, using a CD-R/RW disk might be a better option.
- 2. If the loaded DVD-RW or CD-RW disk is not blank, you can erase the prerecorded data by the DV824 if you want.

It will display as the following;

No Blank disk

Then, change to the following;

| ERAS | SE di | i sk |     |  |
|------|-------|------|-----|--|
| Are  | 90U   | Sur  | re? |  |
| Push | YES   | or   | NO  |  |

If you press [ENTER/YES] key, it will start erasing the DVD-RW or CD-RW disk.

Cont.